regouniversity SAN DIEGO · 2023 **Platinum Sponsor** 

ValueOps" by Broadcom

Rally<sup>®</sup> Clarity<sup>™</sup> by Broadcom by Broadcom

## Modern UX Administration

Your Guides: James Gille and Luis Palacios

- Take 5 Minutes
- Turn to a Person Near You
- Introduce Yourself
- Business Cards

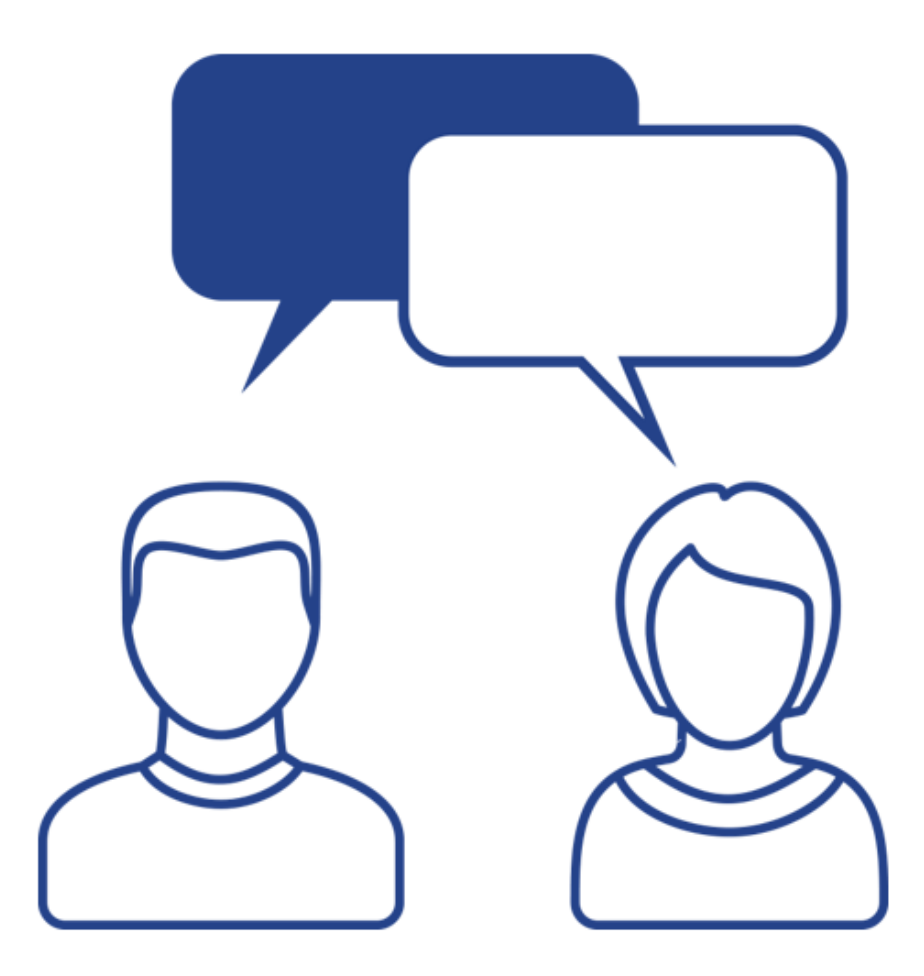

2

- Introduction
- Enabling Modern UX, Basic Configuration and Navigation
- Blueprints and Attribute Administration
- Considerations, Recommendations and Rego's MUX Migrator

# Introduction

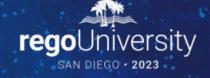

### Administration in the Modern UX

- Although it's possible to make use of the Classic UI along with the Modern UX. The product is heavily investing on the Modern UX. Most of the organizations that have recently acquired Clarity are purely relying on this UX
- While some administration activities are done in the Classic Clarity UI, the product is steadily leaning towards having relevant configuration available in Modern UX. Taking a more functional approach to the settings in Modern UX
- Administrators must have a good understanding of what they want to expose and to whom they wish to make functionality available
- As we go through this course, keep in mind the product is being updated on a quarterly basis and new functionality is being added constantly
- We recommend all organizations to remain up to date on the release notes and available webinars that detail the new functionality

## Enabling Modern UX, Basic Configuration and Navigation

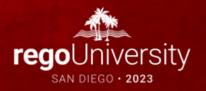

#### Activating the Modern UX

#### • First step is to enable the Modern UX through the Classic UI

- Go to Administration -> System Options
- Scroll to the section "New User Experience"
- Check the options for "Activate New User Experience" and (optional) "Activate Timesheets"
- For organizations moving from Classic UI, timesheets can remain in the Classic UI but miss out on the latest functionality.

| Organization and Access | Favorites<br>Studio | Data Administration                      | Finance                    | Chargebacks    | Project Management                          | General Settings             |
|-------------------------|---------------------|------------------------------------------|----------------------------|----------------|---------------------------------------------|------------------------------|
| Resources               | Partition Models    |                                          |                            | Standard Rules |                                             |                              |
| Groups                  | Objects             | Datamart Settings<br>Datamart Stoplights | Processing<br>WIP Settings | Credit Rules   | Timesheet Options<br>Time Reporting Periods | System Options<br>Site Links |
| OBS                     | Queries             | Time Slices                              | Setup                      | Overhead Rules | Charge Codes                                | Client Downloads             |
| License Information     | Portlets            | Lookups                                  | Cost Plus Codes            | Messages       | Input Type Codes                            | Feature Enablement           |
|                         | Portlet Pages       | Incidents                                | Manage Matrix              |                | Invalid Transactions                        | Data Warehouse OData Servic  |
|                         | Menu Manager        | Reports and Jobs                         | GL Accounts                |                | Settings                                    | Integrations                 |
|                         | UI Themes           | Skills Hierarchy                         |                            |                | Base Calendars                              |                              |
|                         | Views               | Processes                                |                            |                | Migrate Methods                             |                              |
|                         | Content Add-Ins     | Audit Trail                              |                            |                | Risk Settings                               |                              |
|                         | Content Packages    | Process Engines                          |                            |                | MSP Field Mappings                          |                              |
|                         |                     | Notifications                            |                            |                |                                             |                              |

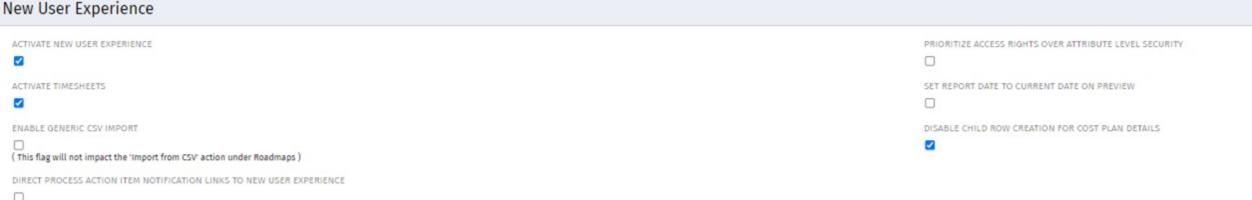

(This applies to newly generated Action Items for available objects )

#### Let Rego be your guide.

#### **Basic Navigation**

- Once enabled, you will have two URLs:
  - Modern UX: /pm
  - Classic UI: /niku
- Highly recommend adding a link on Classic to navigate to the Modern UX

https://knowledge.broadcom.com/external/article/25327 1/how-to-create-a-link-to-the-modern-ux-fr.html

- Once in the Modern UX, the main menu will be available on the left side
- Organizations can also customize the home page in Modern UX by security group (latest versions)

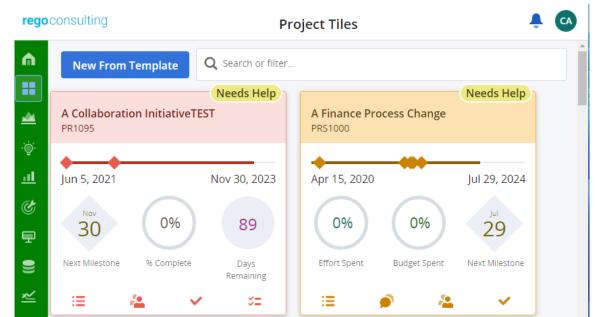

## Basic Configuration – Administration Module

- Administrators can access the settings by using the Administration icon on the left side menu
- As part of the first time setup it is recommended to configure:
  - System Settings
  - Blueprints and Attributes
- The Administration module also includes additional settings for:
  - Action Items
  - Notifications
  - API Keys & Integrations
  - User Management
  - Work Plans configuration

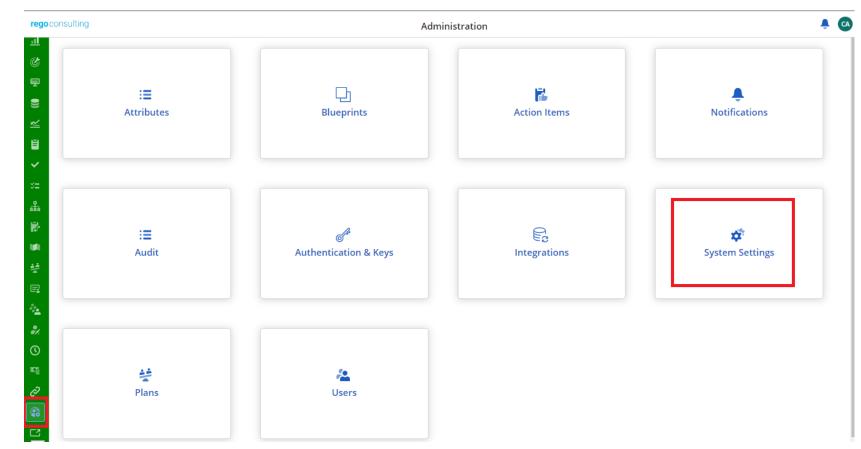

### Basic Configuration – System Settings

- Under System Settings, Admins will be able to:
  - Configure Theme colors and Logos
  - Create a Login Message, to notify users. Great for reminders, announce maintenance windows, etc
  - Home Page settings, to set a home page within the Modern UX per Clarity Security Group

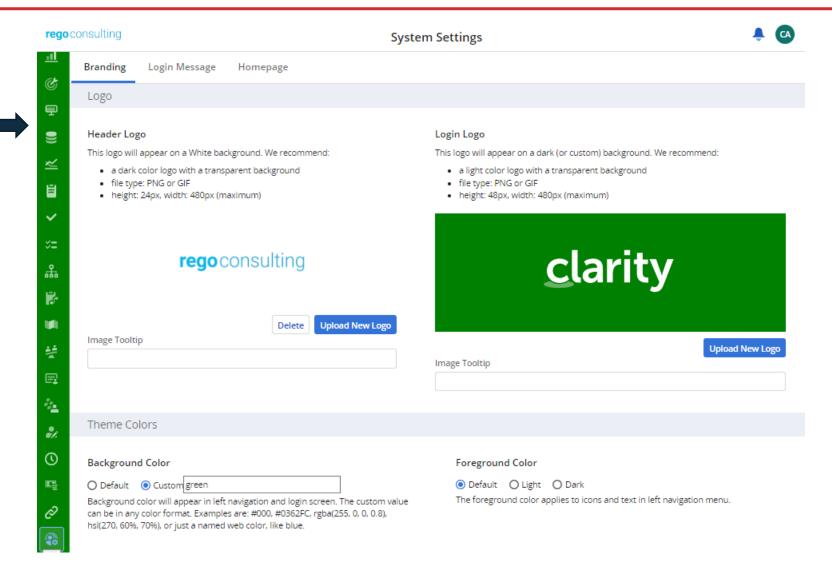

### Basic Configuration – System Settings

- Under System Settings, Admins will be able to:
  - Configure Theme colors and Logos
  - Create a Login Message, to notify users. Great for reminders, announce maintenance windows, etc
  - Home Page settings, to set a home page within the Modern UX per Clarity Security Group

| <b>rego</b> consulting |                                            | System Setti                                   | ings                           | 🐥 CA |
|------------------------|--------------------------------------------|------------------------------------------------|--------------------------------|------|
| Branding               | Login Message Homepag                      | e                                              |                                |      |
|                        | Enable     O Schedule                      |                                                |                                |      |
| Start                  |                                            | End                                            |                                |      |
|                        |                                            |                                                |                                |      |
| 🖌 Туре                 |                                            | Severity                                       |                                |      |
| Toast                  |                                            | ▼ Info                                         | •                              |      |
| Toast Opt              | ions                                       |                                                |                                |      |
| Body*                  |                                            |                                                |                                |      |
|                        | get! Status Reports are due by Tuesday a   |                                                |                                |      |
|                        | ee status Reports are due by Tuesday a     | r 4 pri centrai:                               |                                |      |
| <u>e</u>               |                                            |                                                |                                |      |
| ļ.                     |                                            |                                                |                                |      |
|                        |                                            |                                                |                                |      |
|                        |                                            |                                                |                                |      |
| Delay Befor            | re Dismiss (seconds)                       |                                                |                                |      |
| 5                      |                                            |                                                |                                |      |
| The Toast m            | nessage will be displayed to all users aft | er login. Toast messages do not block user nav | vigation and page interaction. |      |
|                        | ontrols the icon and color applied to the  |                                                |                                |      |
| Duration - ti          | ime until message disappears (default 5    | seconds).                                      |                                |      |
| 8                      |                                            |                                                |                                |      |
|                        |                                            |                                                |                                |      |
|                        |                                            |                                                |                                |      |
| <b>F</b>               |                                            |                                                |                                |      |
| 9                      |                                            |                                                |                                |      |
|                        |                                            |                                                |                                |      |
| 8                      |                                            |                                                |                                |      |
|                        |                                            |                                                |                                |      |

### Basic Configuration – System Settings

Ø

- Under System Settings, Admins will be able to:
  - Configure Theme colors and Logos
  - Create a Login Message, to notify users. Great for reminders, announce maintenance windows, etc
  - Home Page settings, to set a home page within the Modern UX per Clarity Security Group

| rego co         | onsulting                                                                     | System Settings                                                                                                    | <b>.</b> ( | CA |
|-----------------|-------------------------------------------------------------------------------|----------------------------------------------------------------------------------------------------|------------|----|
| <u>11</u><br>©  | Branding Login Message                                                        | Homepage                                                                                                    |            |    |
|                 | Configure Homepage by access group                                            |                                                                                                    |            |    |
| ~               | Page                                                                          | Access Groups                                                                                                    |            |    |
| E.              | My Workspace                                                                  | View Only                                                                                                    |            |    |
| ~               | First Page in Menu                                                            | Default                                                                                                    |            |    |
| ≍<br>#<br>■     | To configure a homepage: select a pa<br>If a user belongs to more than one ac | l for different users based on access group.<br>ge (from Clarity system pages or Custom Pages) and assign one or more access groups. Drag-n-drop rows to change priority.<br>cess group, they will see the first page in the list.<br>sess groups will see the Default page at login. |            |    |
| *               |                                                                               |                                                                                                    |            |    |
| <u>84</u>       |                                                                               |                                                                                                    |            |    |
| <i>₽</i> ≈<br>© |                                                                               |                                                                                                    |            |    |

## Blueprints and Attribute Administration

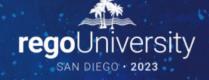

#### Overview

- Blueprints are configurable layouts in the New User Experience for Ideas, Projects, Custom Investments, Custom Objects and some MUX modules
- Allow Users to see the right data at the right time, for the right work
- They can be assigned to specific instances by: using templates, manually or using processes
- Blueprints allow you to set on a per object basis:
  - Properties View
  - Create from template layouts (investments)
  - Visuals (Projects)
  - Modules and Channels
  - Rules
  - Actions
- Depending on the Clarity version, you can use a Blueprint to configure the Details tab and Custom subobjects (2<sup>nd</sup> and 3<sup>rd</sup> level) or Links.

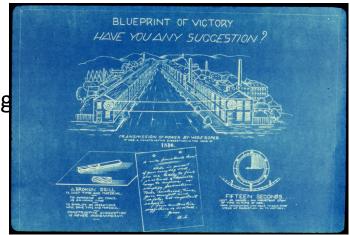

### Navigation

- To have the ability to view and update Blueprints, a user requires the following security rights (assigned through Classic UI)
  - Blueprint Create Copy, Blueprint Delete All, Blueprint – Edit – All, and/or Blueprint – View – All
- 1. Once in the New User Experience, Click on the 'Administration' Icon
- 2. Click on the 'Blueprints' tile
  - Here you will see the list of Blueprints create in the system

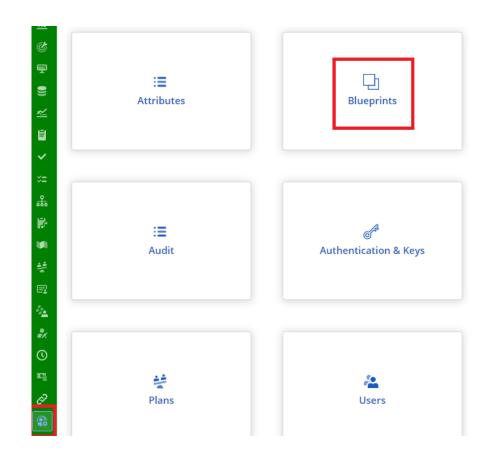

### Blueprint List View

- See a list of all the Blueprints that have been created in the system
- Filter and navigate to a specific Blueprint, or perform an action:
  - Copy Create a new Blueprint which is a one for one copy
  - Rename Rename the Blueprint
  - Delete Delete the Blueprint
  - Make Default
    - Any newly created Idea or Custom Investment will inherit this Blueprint.
    - Projects not created from a template will inherit this Blueprint.
- To start a new Blueprint, copy the default or existing Blueprint. (Standard Blueprints can't be modified)

| ←   ₩                                                                                                    |             | <b>Q</b> Search | (Copy) Standard Vie | w Save                                       |
|----------------------------------------------------------------------------------------------------|-------------|-----------------|---------------------|----------------------------------------------|
| Match Filters         All         Any         Add Filter Groups                Type = Project              ×               + Add Filter         Remove | : All       |                 |                     | ×                                            |
| Select All Deselect All                                                                                                    |             |                 |                     |                                              |
| Group By                                                                                                    |             |                 |                     |                                              |
| Name ★ ↑                                                                                                    | Type ★ ▽    | Status          | De Standard         | Published By                                 |
| A Corporate                                                                                                    | 🖍 🛛 Project | Published       | <b>✓</b>            | RegoLink MS Ecosy.                           |
| Agile Bluep Open Details                                                                                                    | Project     | Published       |                     | Administrator, Clar.                         |
| Corporate E * Star ce                                                                                                    | Project     | Published       |                     | Administrator, Clar.                         |
| Demand Make Default                                                                                                    | Project     | Published       |                     | Administrator, Clar.<br>Administrator, Clar. |
| Executive P Copy                                                                                                    | Project     | Published       |                     | Administrator, Clar.                         |
| 🗌 IT 👼 Delete Row                                                                                                    | Project     | Published       |                     | Gille, James                                 |
| IT with AIR : II. Chart Range (beta) >                                                                                                    | Project     | Published       |                     | Pokorny, Mike                                |
| Marketing Croup                                                                                                    | Project     | Published       |                     | Administrator, Clar.                         |
| Mergers & Acuisitions                                                                                                    | Project     | Published       |                     | Administrator, Clar.                         |
| Modern Business Management                                                                                                    | Project     | Published       |                     | Administrator, Clar.                         |
| New Product Management                                                                                                    | Project     | Published       |                     | Administrator, Clar.                         |
| Droingte with Puginose Case                                                                                                    | Droiert     | Duhlichad       |                     | Administrator Clar                           |

# **Blueprint Configuration**

#### **Blueprint Properties**

- Using a Project Blueprint as an example, the properties view will allow you to configure the following: (We will
  go more in-depth later on these topics.)
  - Properties Defines the properties pane of the object. Admins can configure "Sections" and "Attributes" by dragging, dropping and resizing accordingly.
  - Visuals Define the icons on the Project Tiles view. (Only available for Project Blueprints)
  - Modules Supporting "tabs" that can be added or removed from the Blueprint. The modules include functionality like Financials, Teams, Risk, Issues, Changes, Custom Sub-Objects and/or Channels.
  - Rules Create business rules to control how end users are engaged, when a rule is met it will perform actions like showing
    or hiding fields/sections
  - Actions Create actions to allow end users to execute a process, admins can control when this actions are available.
  - Create from Template Similar to the properties page, allows admins to add or remove fields for the create from template
    properties view
- By default the Blueprint is on "View Only"

mode. Clicking on "Edit" mode will allow admins to perform chanfes and publish afterwards.

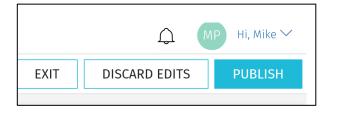

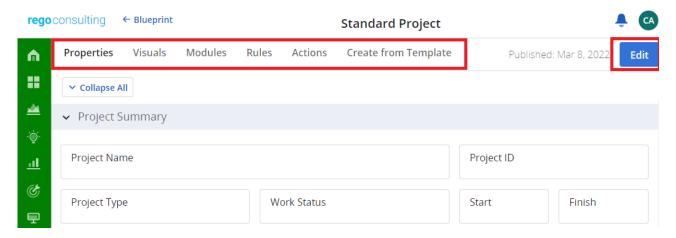

#### Properties

- Fields Pane
  - Provides list of fields that can be added:
    - By default, it contains a list of out-of-the-box Project and Investment fields
    - Custom fields can be added (As long as the field has an API Alias)
  - Fields that already exist on your Blueprint are greyed out
- Layout
  - Click the Add Section button to add a new section to the Details
  - Add or Move a field by simply dragging and dropping the field into a section
  - Remove a field by clicking the X in the top right-hand corner of the field
  - Resize the field by dragging the bottom righthand corner of the field

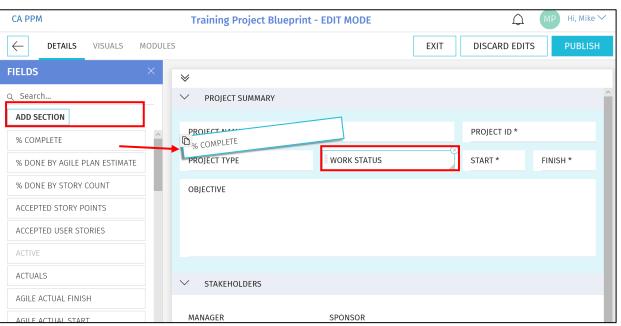

Note: The following attribute types are not compatible with the New User Experience: Custom Time-Scaled Value (TSV)

## Visuals (Projects Only)

- Visuals are displayed on the Project Tiles view
- Currently, there are 10 out-of-the-box Visuals to choose from
- Add or Move Visuals by simply dragging and dropping it
- Remove a Visual by clicking the X in the top right-hand corner of the icon
- Links for the first 4 configured modules will be displayed below the visuals

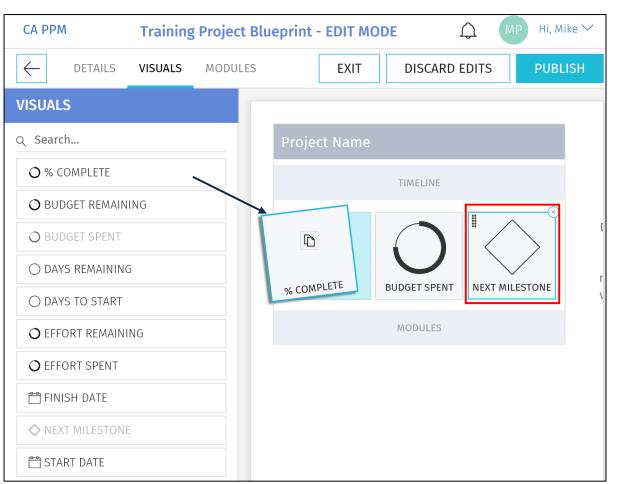

- Modules
- Configured Modules are displayed across the top tabs for end users as they navigate into Properties view
- There are several core Modules which are not configurable and provide project functionality like financials, team, task, etc.
- In addition to the core Modules, there are configurable:
  - Channels
  - Ability to add custom sub-objects (only if the sub-object is API Enabled)

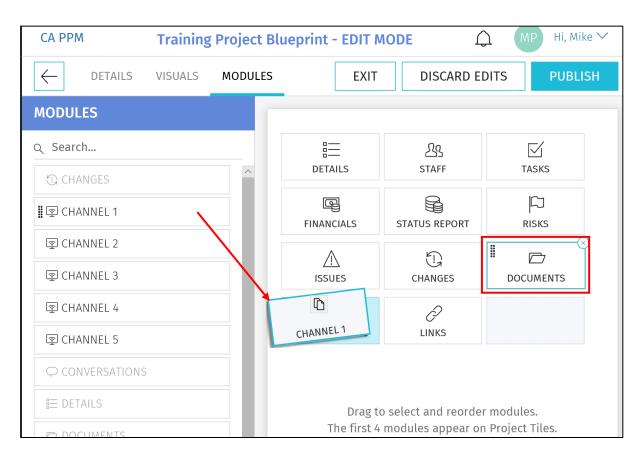

### Modules – Channels

- Channels are configurable Modules which embed: Classic UI URLs (recommend Phoenix Theme and relative URLs) or External Applications.
- Users can stay directly in Clarity and get the additional pertinent information
- Configuration
  - Channel Name
  - Channel URL
  - Referrer and SSO Configuration
  - Use attributes as parameters for the URL

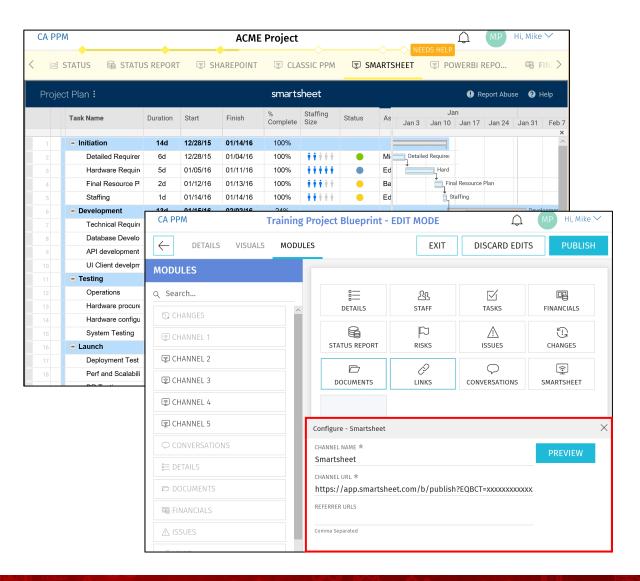

### Modules – Custom Sub-Objects

- Custom sub-objects of Projects, Ideas, or Custom Investments as a Module in the New User Experience
- Check the "API Enabled" checkbox on the existing custom object or a new custom object
  - Once this is checked and saved, it can't be undone
- After saving, an API Attribute ID will be automatically created for the object and it will be available as a Module
- Depending on the Clarity version, newer functionality is available:
  - Exponsing 2<sup>nd</sup> and 3<sup>rd</sup> level sub-objects
  - Configuring "Properties pane" for the subobjects

| ۲                             | Subobject                      |                      |                                        |            |          |              |                 |
|-------------------------------|--------------------------------|----------------------|----------------------------------------|------------|----------|--------------|-----------------|
|                               | ■→Master Object                | Project              |                                        |            |          |              |                 |
| Event Enabled                 |                                |                      |                                        |            |          |              |                 |
| Include in the Data Warehouse |                                |                      |                                        |            |          |              |                 |
| Copy Enabled                  |                                |                      |                                        |            |          |              |                 |
| Export Enabled                |                                |                      |                                        |            |          |              |                 |
| View All Enabled              |                                |                      |                                        |            |          |              |                 |
| →API Enabled<br>( On          | ce the value is enabled, it ca | nnot be disabled.)   |                                        |            |          |              |                 |
| ave Save And Return           | Properties                     | Attributes           | Linking                                | Actions    | Views    |              |                 |
| = Required 🛛 🔶 = Enter On     | Object: Test Su                | b Object - <i>Pı</i> | operties                               | · · · · ·  |          |              |                 |
|                               |                                |                      |                                        |            |          |              |                 |
|                               | 🗳 Obje                         | ct Name Te           | est Sub Object                         |            | <b>#</b> |              |                 |
|                               | C                              | Dbject ID test       | _sub_prj_obj                           |            |          |              |                 |
|                               |                                |                      | tTestSubPrjObjs                        | 1          |          |              |                 |
|                               | Conten                         |                      | ······································ | 1          |          |              |                 |
|                               |                                |                      |                                        |            |          |              |                 |
|                               | De                             |                      | <u>शि</u><br>STAFF                     | TAS        | -        | FINANCIALS   |                 |
|                               |                                |                      | STATUS REPORT                          | RISKS      | Issu     | _            | CHANGES         |
|                               |                                |                      | DOCUMENTS                              | ر<br>Links | CONVERS  | )<br>Sations | হ<br>SMARTSHEET |
|                               |                                |                      | TEST SUB OBJECT                        |            |          |              |                 |

- Rules in the Modern UX allow the administrator apply conditional logic that apply the action when met to a specific blueprint
  - Disable Editing Attributes: Disable specific attributes to be edited
  - Disable Editing Record: Disable the entire record from being edited
  - Hide Actions: Disable an action from being used
  - Hide Modules: Disable specific tabs/channels from appearing to the user
  - Hide Sections: Disable sections from appearing on the page
  - Required Attributes: Require specific attributes. \*(New to 16.1.3)
    - Note: This does not work on Rich Text Fields

| <b>Q</b> Search            |
|----------------------------|
|                            |
| Disable Editing Attributes |
| Disable Editing Record     |
| Hide Actions               |
| Hide Attributes            |
| Hide Modules               |
| Hide Sections              |
| Required Attributes        |

#### How to Create a rule

- Select the Rules Tab
- Select New button
- Fill out the following:
  - Name: A meaningful title
  - Description: Add as much detail to understand and manage the rule
  - Target Object: This is where the rule will be applied. This can work on any sub object of the blueprint object.
  - Rule Type: This defines when the logic should occur.
  - Conditions: Fill out a condition that neds to occur to apply your action
  - Actions: Setup the various actions you want applied when the conditions are met.

| New Rule      |                            |  |
|---------------|----------------------------|--|
| Rule Name*    | Description                |  |
|               | Enter the rule description |  |
| Target Object |                            |  |
| Epic          |                            |  |

#### Rule Type

Determine when the below actions are executed. Only one rule type may be selected per business rule.

• View Page - Runs every time a user views page, supports only one complex condition (UI action Only)

O Attribute Update - Run only when a selected attribute is updated, supports multiple conditions blocks (Data and UI actions)

| Conditions 🔘 Always True                                        |          |
|-----------------------------------------------------------------|----------|
| Match Filters     All     Any       + Add Filter     Remove All |          |
| Actions                                                         |          |
| Required Attributes                                             | + Select |
| + Add Actions                                                   |          |

• Select Create

#### Actions

- Actions allow a user to kick off a process on demand.
- Security needs to be done on the rule side of the blueprint
- Processes can be specific to the object OR non-object associated processes.

| Properties Modules Rules<br>Add Process | Actions Create from Template |           |                      |
|-----------------------------------------|------------------------------|-----------|----------------------|
| Add Process                             |                              |           |                      |
| Select All Deselect All                 |                              |           |                      |
| 🗇 Group By                              |                              |           |                      |
| Order ★ ↑ ID ★                          | Name *                       | Enabled * | Process Name *       |
| 1 00000460                              | Allocate From Estimates      | ✓         |                      |
| 2 00000491                              | Contractor Reminders         | ×         | Contractor Reminders |

### Create from template

 Create from template defines the Properties View when using Templates. This will allow for required attributes and additional attributes to be prompted to end users.

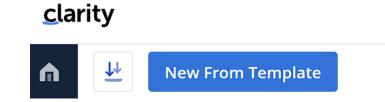

| 5                 | 0   | 43,560      | 1,116 | PR000098  | Blanchi, Mohica | Rego Consul |
|-------------------|-----|-------------|-------|-----------|-----------------|-------------|
| New Project       |     |             |       |           |                 | sul         |
| Investment name * |     |             |       |           |                 | sul         |
|                   |     |             |       |           |                 | sul         |
| Start *           |     | Finish *    |       |           |                 |             |
| Sep 8, 2023       | iii | Sep 8, 2023 |       |           |                 | sul         |
|                   |     |             |       |           |                 | sul         |
|                   |     |             |       |           | Cancel          | Create sul  |
|                   | v   | Ŭ           | 0     | F1(000207 | Tourig, Matt    | Rego consul |

- Introduced in 16.1.0 (previously used for Status Reports only), the canvas. functionality allows you to create a new module that can be configured with fields from the master and sub objects
- Canvas allow grids, fields and widgets to provide Dashboard like experience to end users
- Canvas has 3 different layouts:
  - 4 columns: Good for a small display
  - 6 columns: Good for a medium sized display
  - 8 columns: Good for a dashboard sized display

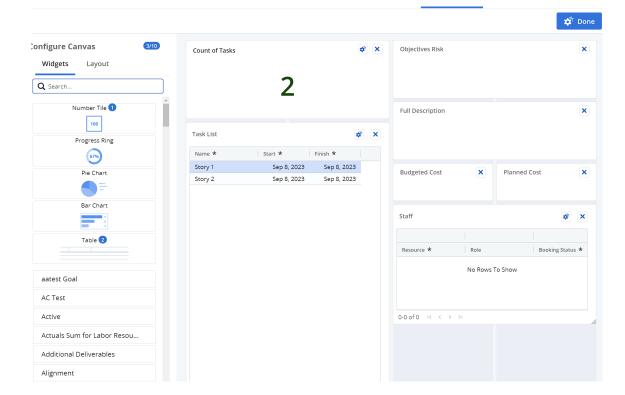

## Attribute Administration

#### Attributes

- Attributes admin module, allows admins to:
  - Use as a Attribute Dictionary -View the fields available in the application and key properties like the api id, database table, etc.
  - Configure Field Level Security (FLS)
  - Configure Labels and Tooltips
  - Configure Investment Parents to manage the "parent" field

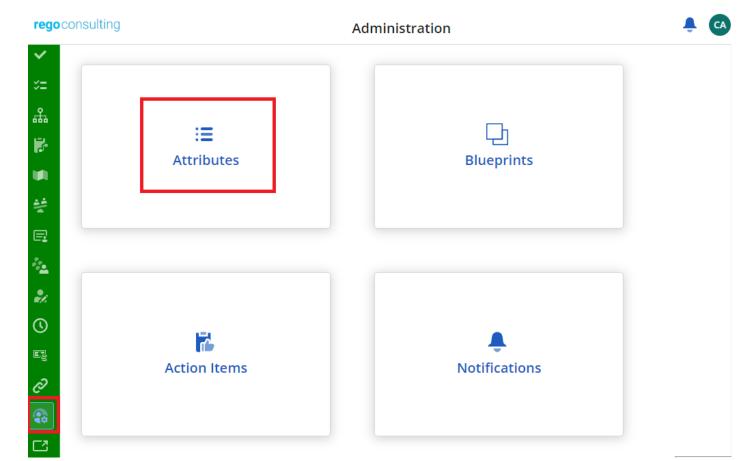

#### Attributes

- To configure FLS, admins will need to:
  - Enable the Secure checkbox for a given attribute
  - Select the security group for Edit and View access
  - Take into account this also impacts the API
- Admins can also modify the Label of a field to change its title in Modern UX, to setup regionalization an admin must change their language, log out/in to the Clarity and update accordingly
- Admins can also set a Tooltip to display when end users mouse over the attributes

| All Any Object = Project × | Add Filter Groups + Add Filter Remove A | All      |        |             |             |                |                      |     |                       |                    |         |   |
|----------------------------|-----------------------------------------|----------|--------|-------------|-------------|----------------|----------------------|-----|-----------------------|--------------------|---------|---|
| Group By                   |                                         |          |        |             |             |                |                      |     |                       |                    |         |   |
| Attribute ↑                | Attribute ID                            | Object 🗸 | Secure | Access Edit | Access View | Database Table | Database Column      | Ac  | Label                 | Description        | Tooltip | ٦ |
| 6 Complete                 | percent_complete                        | Project  |        |             |             | inv_projects   | percent_complete     | ~   |                       | Percent Complete   |         |   |
| 6 Complete Calculatio      | percent_calc_mode                       | Project  |        |             |             | inv_projects   | percent_calc_mode    | ~   |                       | Percent Complete   |         |   |
| 6 Done By Agile Plan E     | agl_pctdon_plest                        | Project  |        |             |             | odf_ca_project | agl_pctdon_plest     | ~   |                       | % Done By Agile Pl |         |   |
| 6 Done by Story Count      | agl_pctdon_stc                          | Project  |        |             |             | odf_ca_project | agl_pctdon_stc       | ~   |                       | % Done By Story C  |         |   |
| AC Initiative ID           | r_initiative_id                         | Project  |        |             |             | odf_ca_project | r_initiative_id      | ~   | Rally Initiative ID   |                    |         | 7 |
| AC Initiative Link         | r_initiative_link                       | Project  |        |             |             | odf_ca_project | r_initiative_link    | × . | Rally Initiative Link |                    |         |   |
| AC Initiative Name         | r_initiative_name                       | Project  |        |             |             | odf_ca_project | r_initiative_name    | ~   | Rally Initiative Name |                    |         |   |
| C Last Sync Date           | r_last_sync_date                        | Project  |        |             |             | odf_ca_project | r_last_sync_date     | ~   | Rally Last Sync Date  |                    |         |   |
| C Project                  | r_ac_project                            | Project  |        |             |             | odf_ca_project | r_ac_project         | ×   | Rally Project         |                    |         |   |
| AC Risk Score              | r_risk_score                            | Project  |        |             |             | odf_ca_project | r_risk_score         | ~   | Rally Risk Score      |                    |         |   |
| AC Sync Features           | r_import_epic_featur                    | Project  |        |             |             | odf_ca_project | r_import_epic_featur | ×   | Rally Sync Features   |                    |         |   |
| Accepted Story Points      | agl_acp_stypts                          | Project  |        |             |             | odf_ca_project | agl_acp_stypts       | ×   | Rally Accepted Stor   | Accepted Story Poi |         |   |
| Accepted User Stories      | agl_acp_usrsty                          | Project  |        |             |             | odf_ca_project | agl_acp_usrsty       | ~   |                       | Accepted User Stor |         |   |

#### Attributes

- Introduced in 16.1.2, admins can also configure Parent/Child relationships for the parent field by associating two investment types
- By doing this, end users will only be able to select a parent with the type matching the allowed parents

| Attributes   | Investment Pare      | ents                 |  |
|--------------|----------------------|----------------------|--|
|              | parent types of inve | itments              |  |
| Add Investme | ment Type            | Allowed Parent Types |  |
| Applicat     | tions                | Solutions            |  |

#### By default the Parent attribute displays all Investment Types.

Adding an Investment Type here allows you to restrict the Investment Types that display in the Parent attribute to only the Parent Types selected.

Leaving the Allowed Parent Types blank prevents assigning a parent to investments of that type.

# Considerations, Recommendations and Rego's MUX Migrator

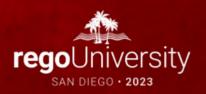

#### Considerations and Recommendations

- Align Modern UX with your business process by implementing:
  - Templates for Investment creation
  - Blueprints to match different types of investments
  - Use CITs for other type of investments
- Tailor the experience and security by using:
  - Security Groups, OBS and Access Rights
  - Use Business Rules and Field Level Security (FLS) to show, hide or protect fields
- Remember Modern UX is highly personalizable by end users, they will be able to create their own: Views, Minor settings, Picklists, etc
- Look for areas of improvement to increase adoption, collaboration or improve the overall use:
  - Keep up to date on the releases
  - Improve productivity and collaboration with: TO Do's, Workspace Module, Conversations, Action Items and Notifications
  - Improve navigation by using channels, widgets and more advanced UI configuration
- Stay relevant and review the functionality on new versions as the product continues to invest on the Modern UX

#### Rego Assets and Innovations – MUX Migrator

- Moving Modern UX configuration between environment is normally done manually.
- MUX Migrator allows administrators to move: Blueprints, Views, FLS and other configuration seamlessly. Allowing admins to pick and choose the desired configuration

| clarity                                         | MUX Migrator Video<br>MUX00000010                |                |                         |                 |                              |  |
|-------------------------------------------------|--------------------------------------------------|----------------|-------------------------|-----------------|------------------------------|--|
| Properties                                      |                                                  |                |                         |                 |                              |  |
| Collapse All         Populate Stage Content     |                                                  |                |                         |                 |                              |  |
| <u>∎</u> ✓ Summary                              |                                                  |                |                         |                 |                              |  |
| Name *                                          | Integration Approach *                           | Process Status |                         |                 |                              |  |
| MUX Migrator Video                              | Source to Target Environment   Content Populated | Not Processed  |                         |                 |                              |  |
| Q1 Release                                      | Process Message                                  |                |                         |                 |                              |  |
| <b>1</b>                                        |                                                  |                |                         |                 |                              |  |
| *                                               |                                                  |                |                         |                 |                              |  |
| =                                               |                                                  |                |                         |                 |                              |  |
| <b>Q</b><br><b>B</b>                            |                                                  |                | Properties MU           | X Configuration | ก                            |  |
| <ul> <li>Environment Credentials</li> </ul>     |                                                  |                |                         |                 | _                            |  |
| Source Environment URL                          | User Name                                        | Password       | <u>4+</u>               |                 |                              |  |
| https://opp03 poc regoconsulting net 8082/<br>I |                                                  |                | <u> </u>                |                 |                              |  |
|                                                 |                                                  |                |                         |                 |                              |  |
| -                                               |                                                  |                | Select All Deselect All |                 |                              |  |
|                                                 |                                                  |                | Group By                |                 |                              |  |
|                                                 |                                                  |                |                         |                 |                              |  |
|                                                 |                                                  |                | Content Type *          | Object          | Content To Be Migrated       |  |
|                                                 |                                                  |                | FLS Security            | Roadmap         |                              |  |
|                                                 |                                                  |                | View                    | Project         | Active Projects Planned Cost |  |
|                                                 |                                                  |                | Blueprint               | Project         | Project - Research           |  |
|                                                 |                                                  |                |                         |                 |                              |  |

35

## Questions?

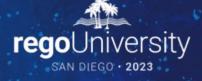

Surveys

Please take a few moments to fill out the class survey. Your feedback is extremely important for future events.

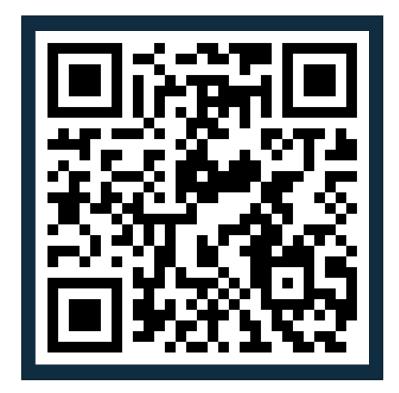

Let Rego be your guide.

### Thank You For Attending Rego University

#### Instructions for PMI credits

- Access your account at pmi.org
- Click on **Certifications**
- Click on Maintain My Certification ٠
- Click on Visit CCR's button under the Report PDU's ٠
- Click on Report PDU's •
- Click on **Course or Training** •
- Class Provider = Rego Consulting
- Class Name = regoUniversity
- Course **Description**
- Date Started = Today's Date
- Date Completed = Today's Date ۰
- Hours Completed = 1 PDU per hour of class time ٠
- Training classes = **Technical** ٠
- Click on I agree and Submit

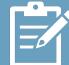

Let us know how we can improve! Don't forget to fill out the class survey.

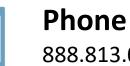

888.813.0444

Email info@regoconsulting.com

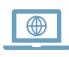

Website www.regouniversity.com